## 電子証明書の確認手順

1.Internet Explorer を起動し、メニュー バーの [ツール]、 [インターネットオプション] を順にクリックします。 ※メニューバーが表示されていない場合は、キーボードの[Alt]キーを押してメニュー バーを表示させます。

北洋ビジネスダイレクトを「電子証明書方式」でご利用いただく際に必要な、電子証明の確認手順を以下にご案内いたします。

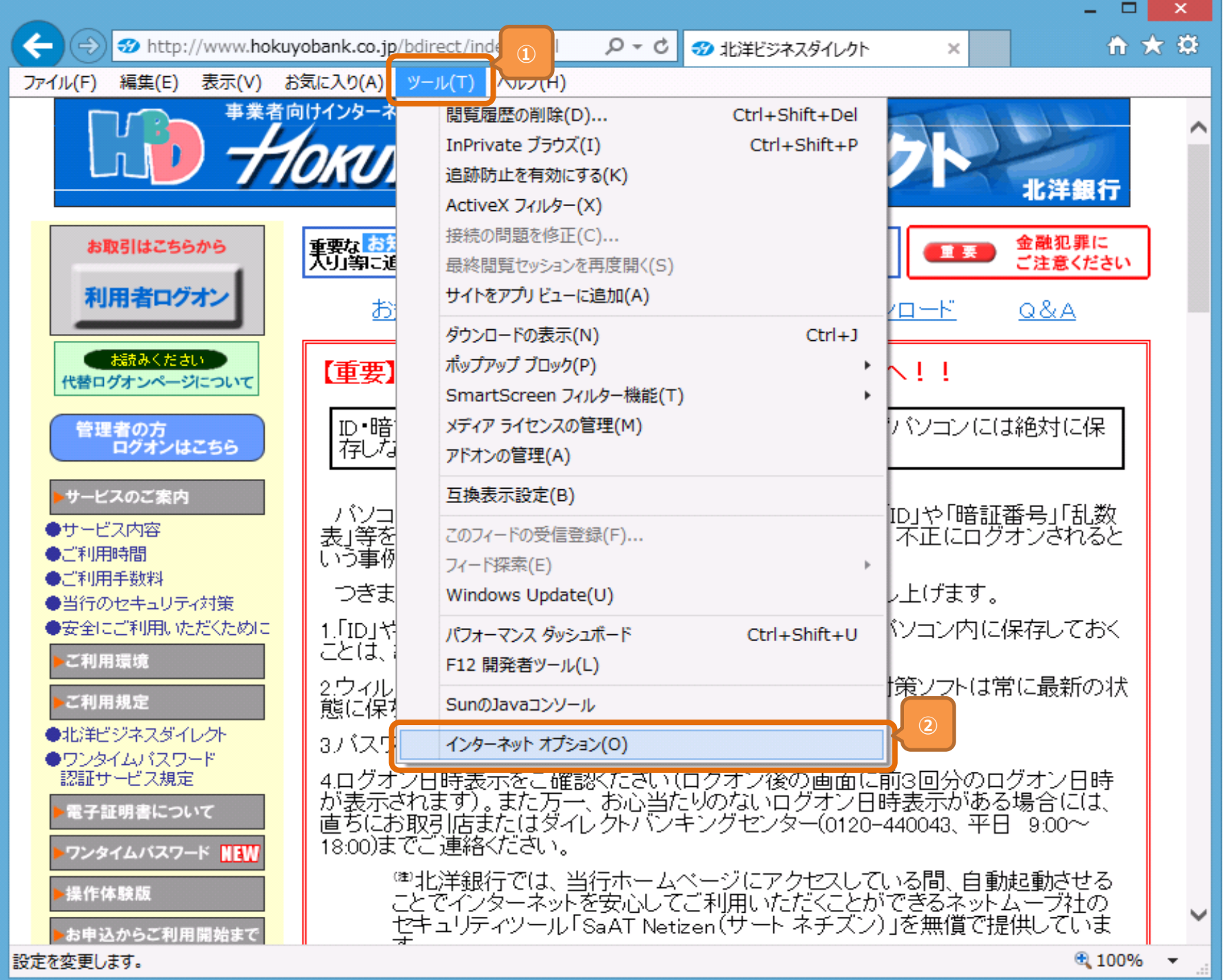

2. [インターネットオプション]の画面が表示されますので、[コンテンツ] タブをクリックし、[証明書]をクリックします。

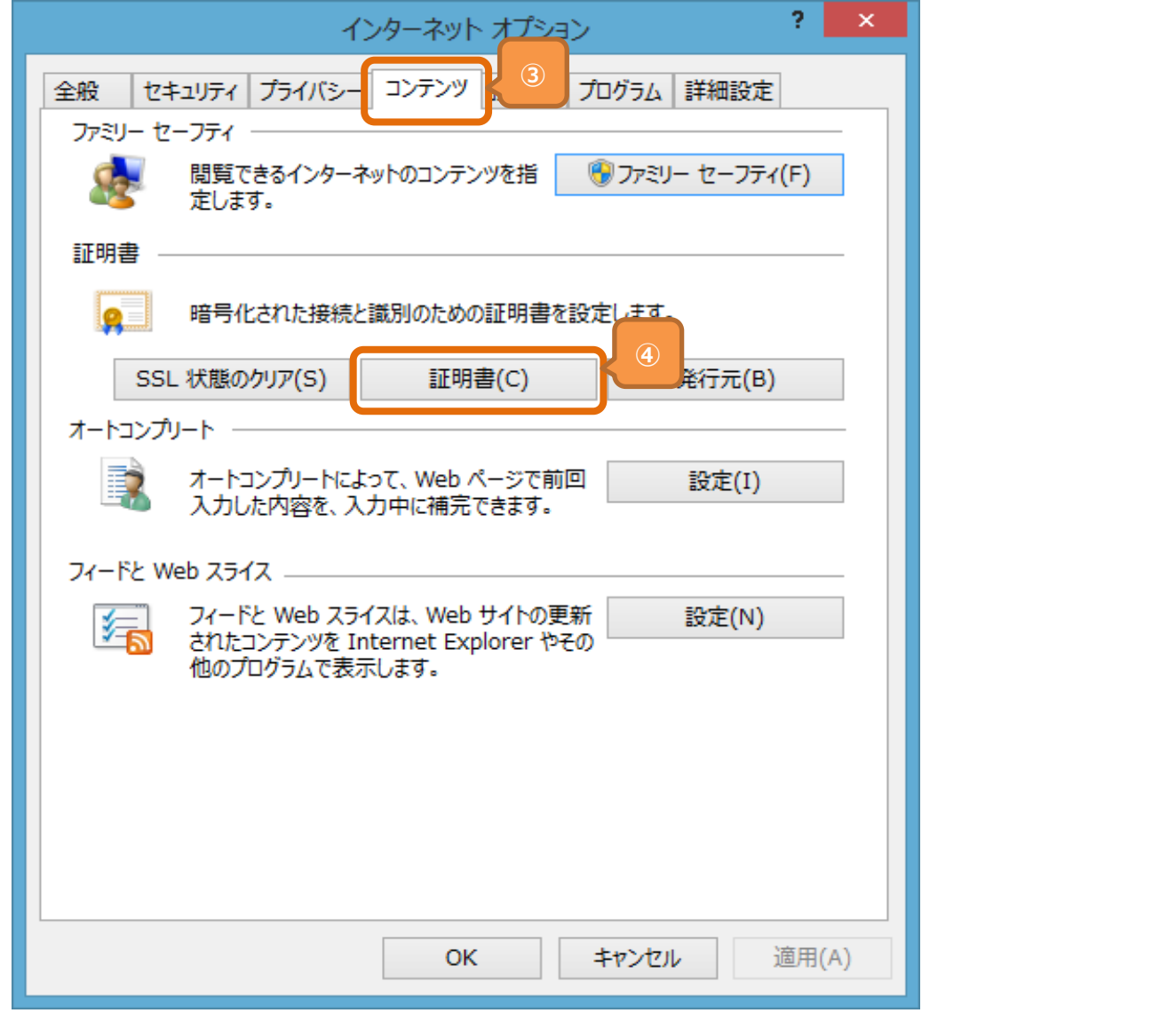

## 電子証明書の確認手順

3. [証明書] の画面が表示されますので、インストールされている [電子証明書] を確認します。

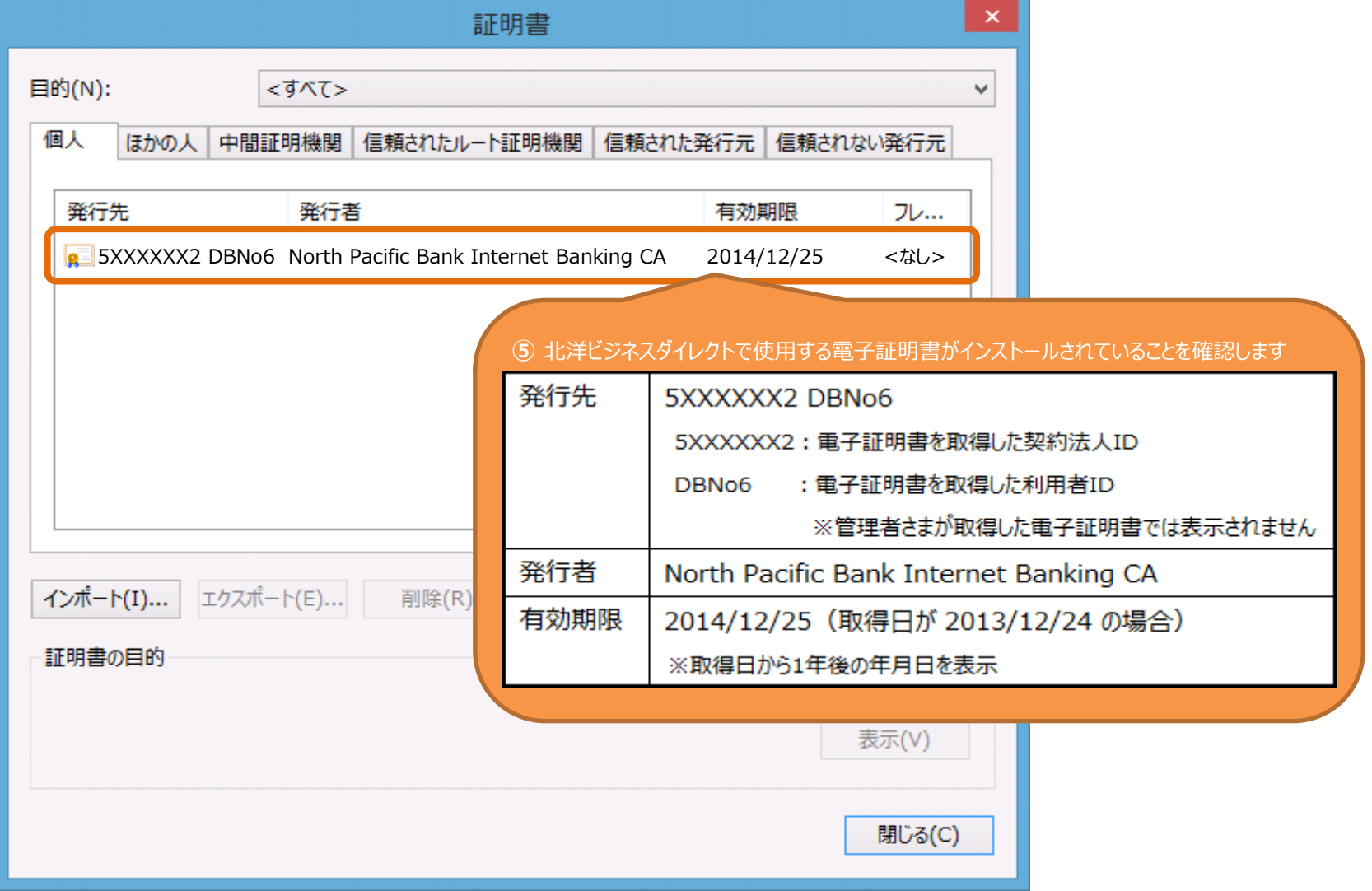